# スマホと PC でメールデータ等を共用する

### パソ救・勉強会 2022(R4).6.26(日)

2022.5.17  $\mathcal{J}$ .  $\mathcal{O}_{qawa}$ 

今回は、無料で利用できるオンラインドライブ(Google Drive)を利用して Android スマホ と Windows PC でデータを共用する方法を勉強する。

(参考)iPhone スマホと Windows PC でデータ共有を行う場合は、iPhone で Gmail を使用 すれば可能とのことなのでチャレンジしてください。

### 1. 無料で使用できる主なオンラインドライブ

一般ユーザがオンラインドライブを使用するには無料または低価格で簡単な操作で利用でき ることが条件になる。

 $\frac{1}{2}$  and  $\frac{1}{2}$  and  $\frac{1}{2}$  a

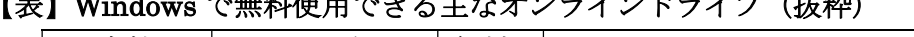

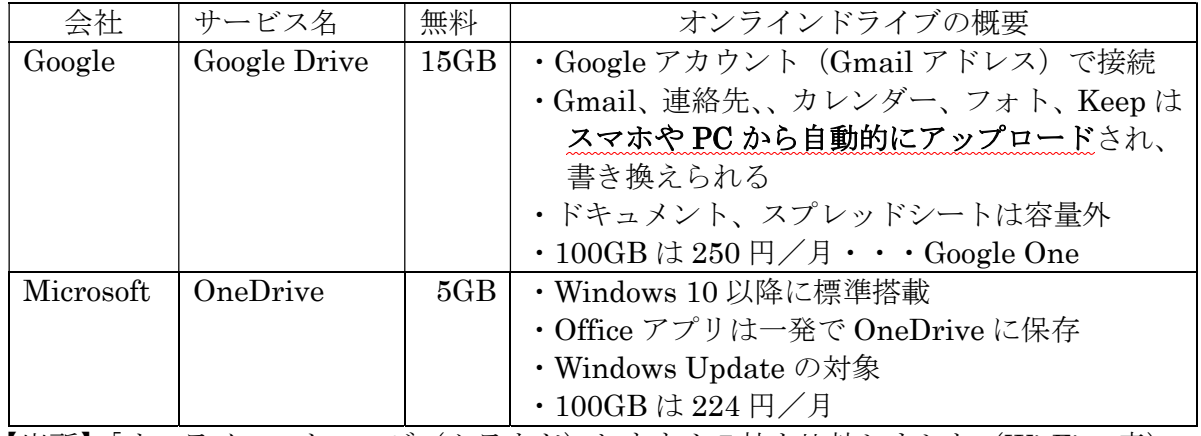

【出所】「オンラインストレージ(クラウド)おすすめ7社を比較しました(Wi-Fi の森)」 2022.4.12 更新 https://wifinomori.com/free-%E3%80%80online-storage/

### 2. Google Chrome が持っている Google アプリ

Google Chrome には現在 33 個の Google アプリが用意されている。

Google Chrome を起動すると右上の :: (Google アプリ) アイコンが目につく。

この … をクリックすると下図に示す Google アプリの リストが表示される。

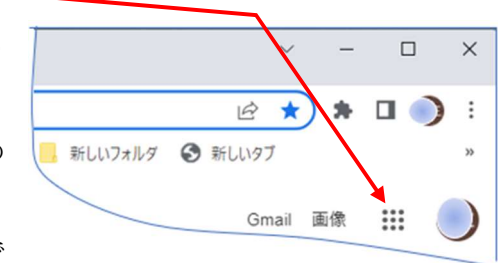

なお、リストを下方にドラッグすると (3個×12 列)で 33個 (3個/12行×4個 - 3個)の Google アプリが確認できる。

33個の Google アプリの内、2重赤線の楕円で囲んだ「Gmail」、「連絡先」、「ドライブ」、「カ レンダー」、「フォト」、「Keep」の6個のアプリがオンラインドライブ (Google Device) を使用 している。

【図】33 個の Google アプリ

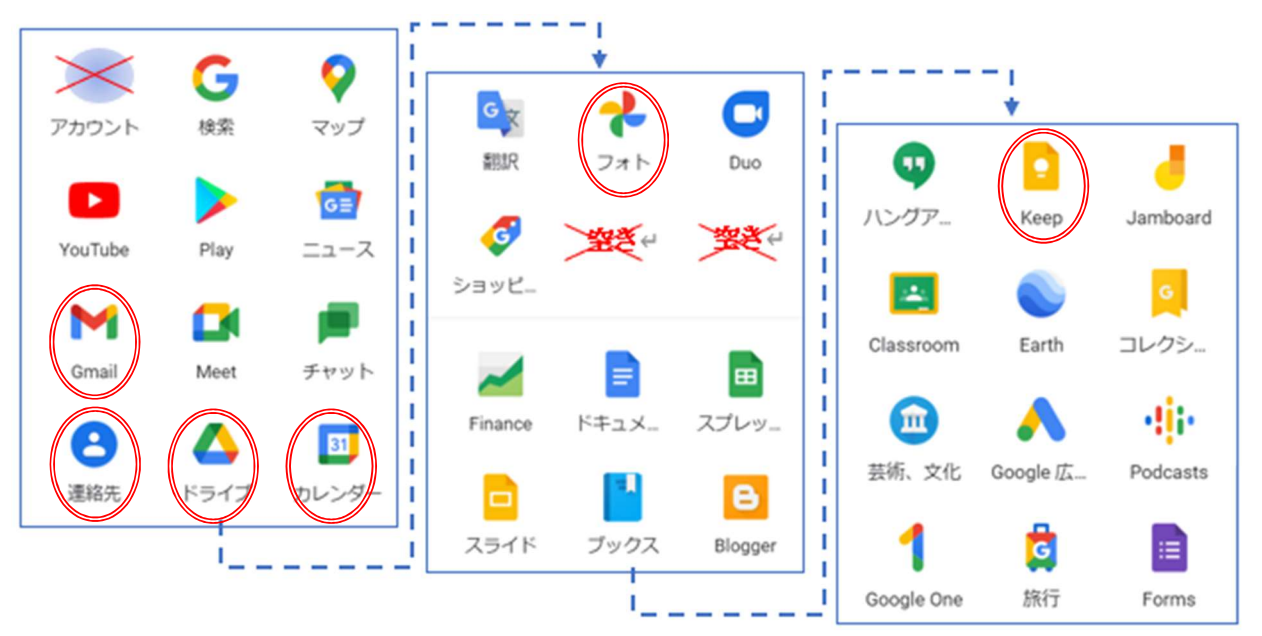

【備忘録】Google Chrome に表示させた「Google アプリ」の画像を Word に取り込む手順 は、「Google アプリ」で表示した状態で『Windows+Shift+S』で画像を暗転し 固定した後に、Word の「画面の領域」挿入で取り込む

## 3. オンラインドライブを使用する Google アプリ

33個の Google アプリの中、上図の示す5個のアプリ(赤色二重線の楕円)が、Google アカ ウント (=Gmail アドレス)を介して Google 提供のオンラインデバイス「Google Drive (15GB まで無料)」を使用している。

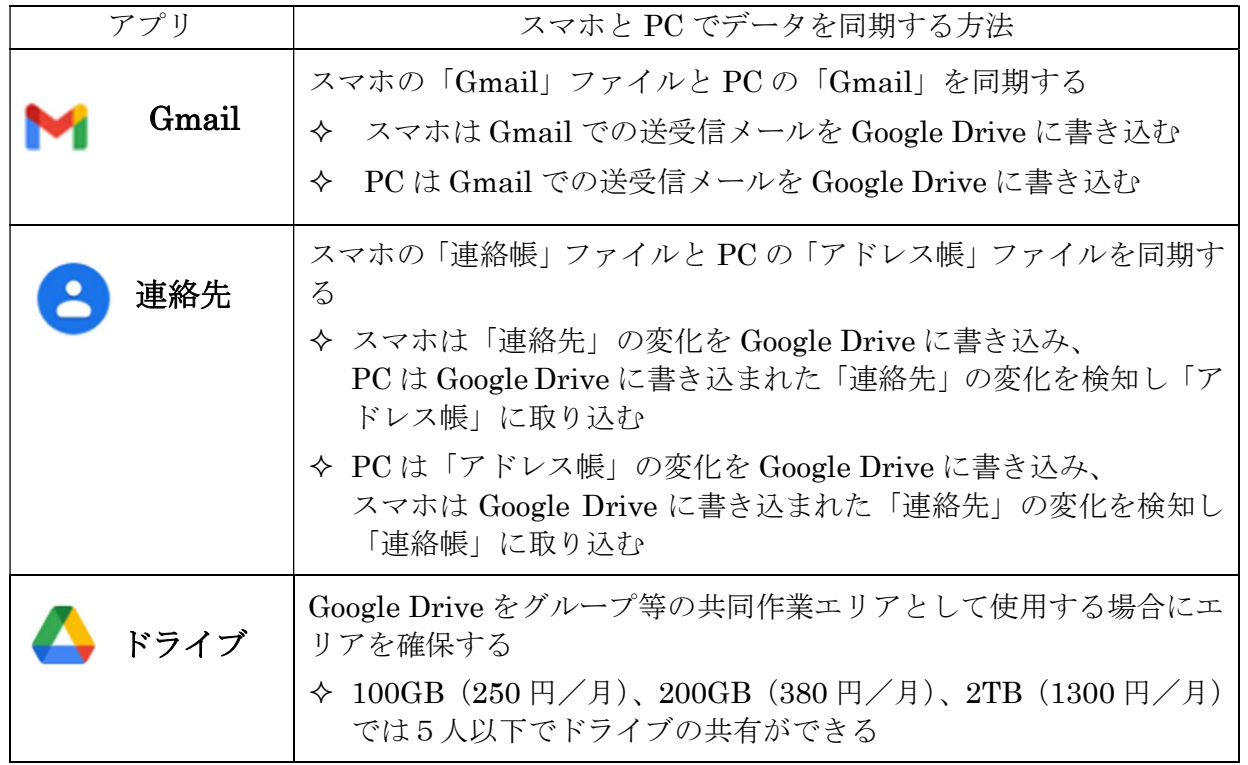

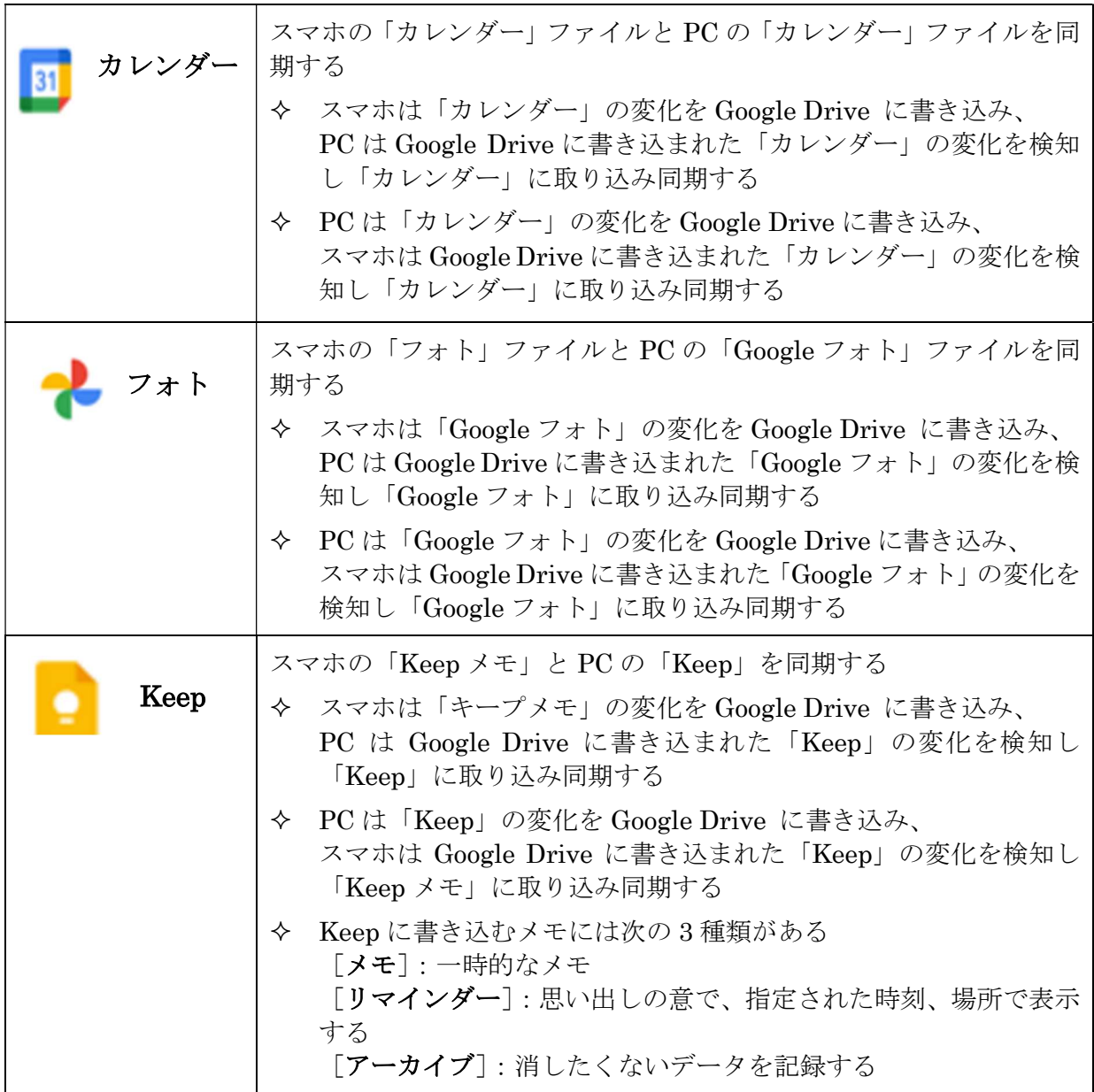

### 4. Outlook の送受信データを Gmail で表示する

Windows PC には当たり前のように Office が入っている。この Office には必ず Outlook と 呼ばれる高機能なメールソフトが入っているので、多くのユーザが PC では Outlook を使用し てメールの送受信をしていることと思う?

しかし Android スマホでは多くの方が Gmail を使用ししてメールを送受信しているようであ り、別次元のメールシステムとして扱われている。

そこで今回の勉強会『Android スマホのデータを Windows PC で共用する』では、PC の Outlook のメールをスマホの Gmail のメールと共用してみました。

### 【手順】

- ① Outlook を起動し、[ファイル]タブを クリックして「アカウント情報」画面を 表示する
- ② [仕分ルールと通知の管理]をクリック して「仕分ルールと通知」 ダイアログボックスを表示する

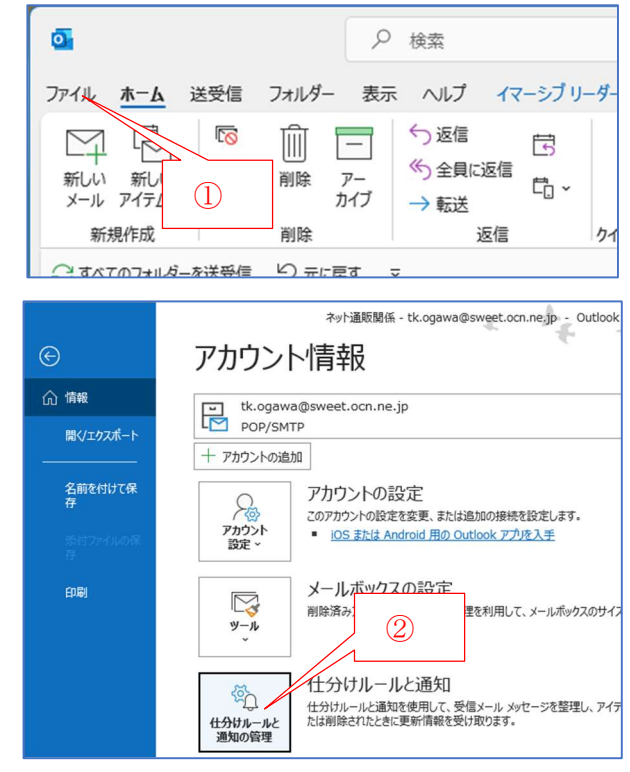

### 【注記】『1 つまたは複数の仕分ルールにはエラーが含まれています。仕分ルールを削除す るか、変更してください。』が表示された場合は × をクリックして無視すること

- ③ [電子メールの仕分ルール]、 [新しい仕分ルール]の順にクリックして 「自動仕分けウィザードダイアログボック スを表示する
- ④ [受信メールにルールを適用する]、 「次へ」の順にクリックして、 「自動仕分けウィザード」ダイアボックを 表示する

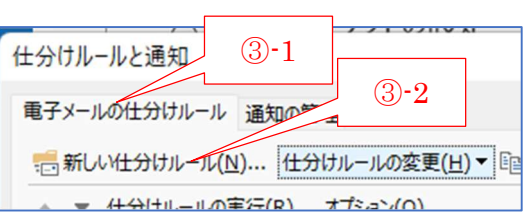

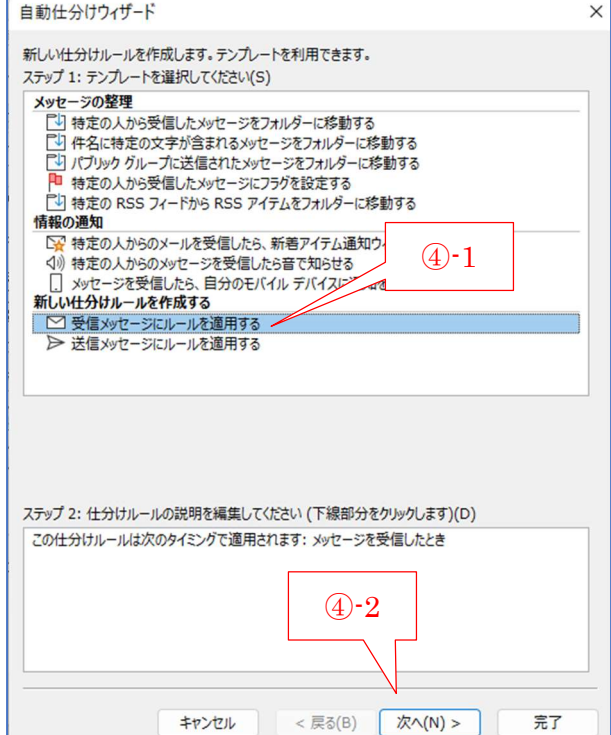

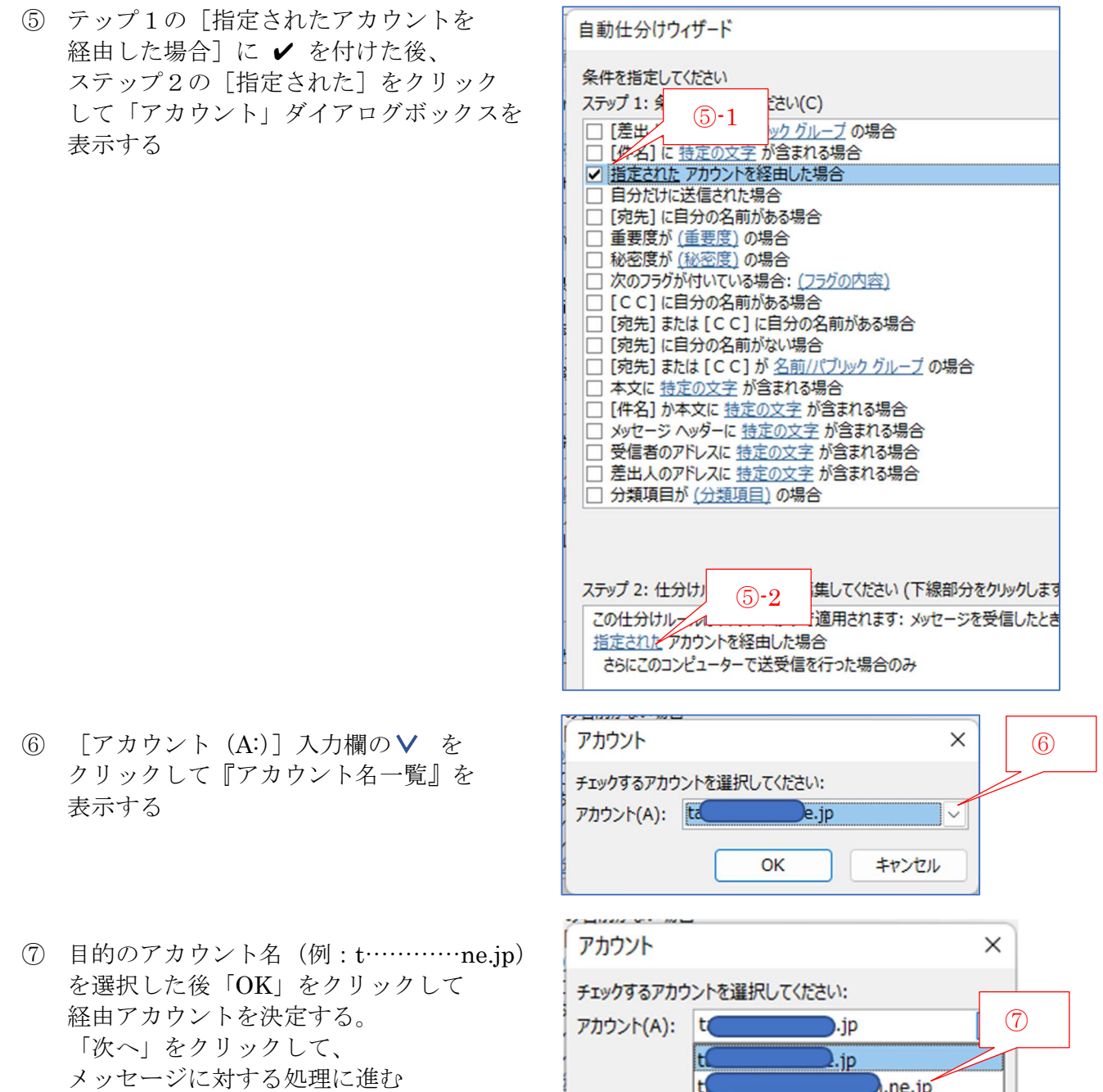

t ne.jp

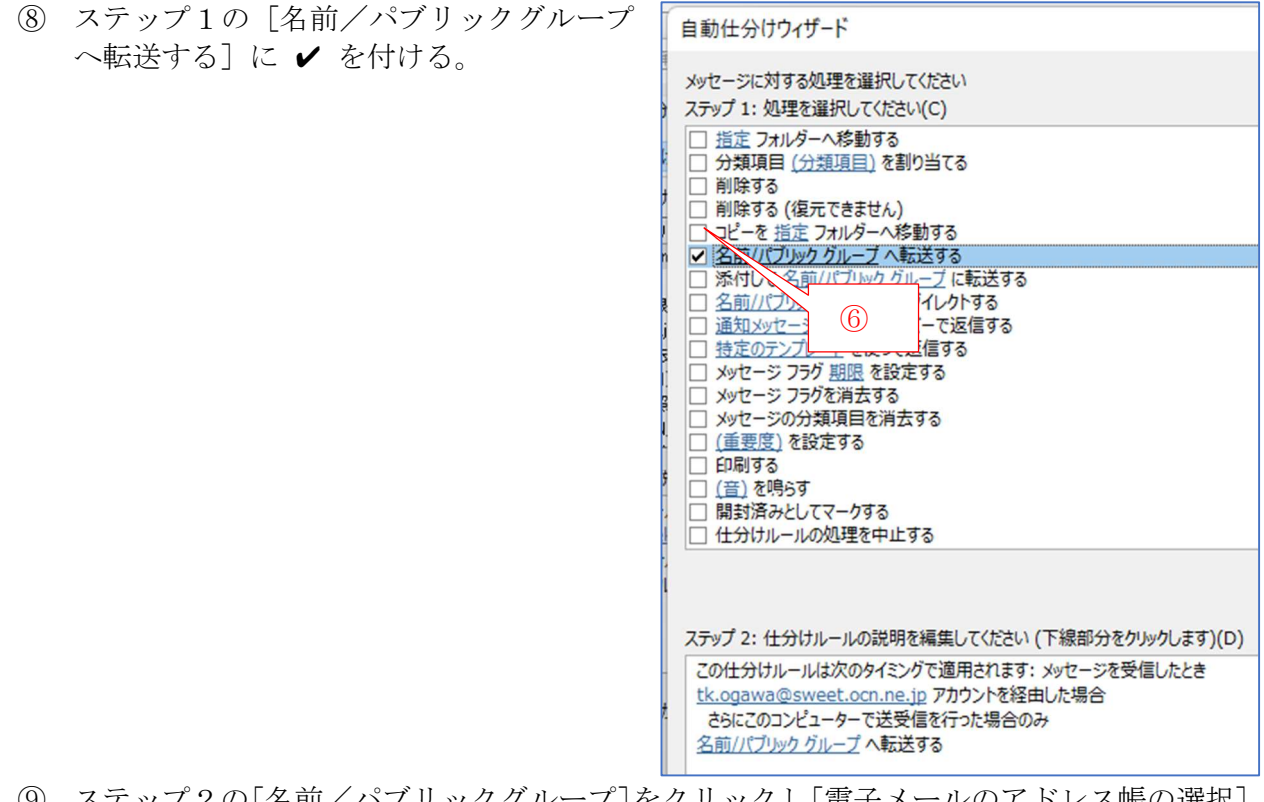

⑨ ステップ2の[名前/パブリックグループ]をクリックし[電子メールのアドレス帳の選択] 画面を表示する

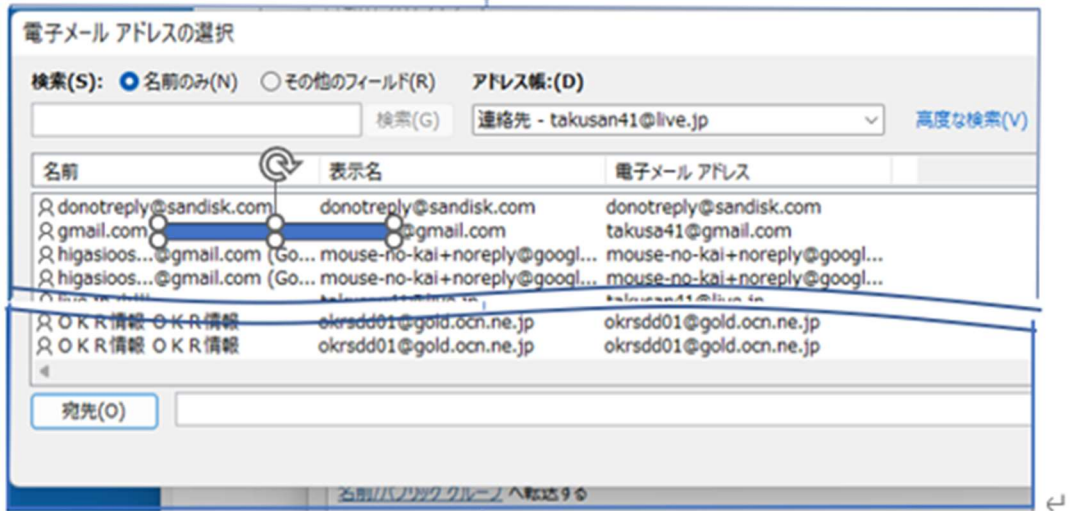

⑩ 転送先の Gmail アドレス(例:t…@gmail…)を選択した後、[宛先]をクリックして、宛 先欄に Gmail アドレスをセットし、[OK]をクリックする

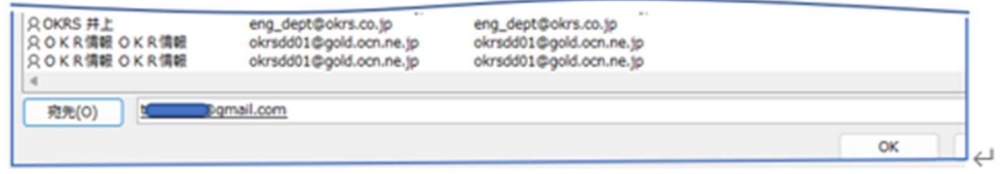

⑪ 以降、最終ページまで[次へ]をクリックして設定を行い、最終ページで[完了]をクリッ クして設定を有効にする

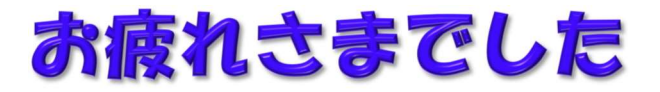